HTML: forms

Every time you connect to Office365, or to any other website, you use a form.

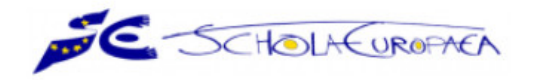

# r<br>Login

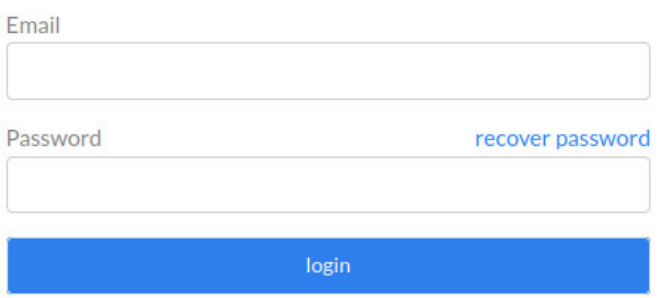

<span id="page-0-1"></span>Figure 1: <https://sms.eursc.eu/login>

This is a much simple form, where you have only two inputs (a text, the login, and a password — that's also a text input that hides what you type), see Listing [1.](#page-0-0)

```
1 \mid <div class = "msm - r-grid">
2 \sim \frac{1}{2} \sim \frac{1}{2} \sim \frac{1}{2} \sim \frac{1}{2} \sim \sim \sim \sim \sim \sim \sim3 \langle div class="col-sm-12">
4 | \langle \text{div class} = "form-group" \rangle5 <label class ="form - element - label "> Email </ label >
6 <input type =" text " id=" login_user_email " name =" login [
                            user_email]" required="required" value="" class="form-
                            control" />
7 </ div >
8 </div>
9 \mid \langle / \text{div} \rangle10 \langle div class="row">
11 \langle \text{div class} = "col - sm - 12" \rangle12 | \langle \text{div class} = "form-group" \rangle13 <br>
13 <label class="form-element-label">Password<a class="right"
                            href ="#" id=" retrieve - password " tabindex =" -1"> recover
                            password </a> </label>
14 | \blacksquare <input type="password" id="login_user_password" name="login [
                            user_password]" required="required" class="form-control"
                            /15 \langle \langle \langle \langle \rangle \langle \langle \rangle \langle \langle \rangle \langle \rangle16 \langle \langle div >
17 \angle div
18 \langle div class="row">
19 \langle div class="col-sm-12">
20 <button type="submit" id="login_login" name="login [login]" class=
                       "btn - primary "> login </ button >
21 \langle \text{div} \rangle22 \angle div
23 \mid \langle \text{div} \rangle
```
#### Listing 1: SMS Login webpage

More complex forms use checkboxes, scrolling menus, multiple textual inputs. . .

For a form to be really useful, we need to learn php. When you submit a form (click on the "Submit" button or press "Enter" in a textual input), the form sends all the information you put inside to a php script, and handles this information.

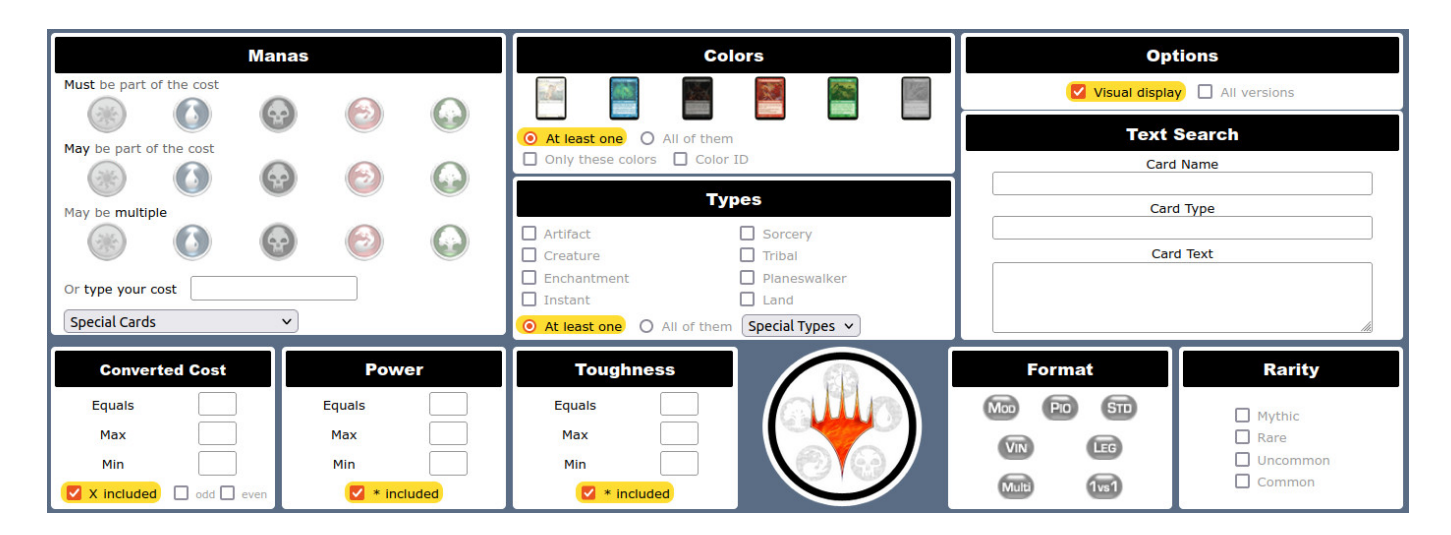

Figure 2: <https://www.mtgpics.com/search>

But, before we cover php, I'd like you to try out the rendering of a form, before trying out the real interaction with user-submitted information.

- <span id="page-1-0"></span>1. First, have a look at Listing [1,](#page-0-0) which is the code that generates what you see in Figure [1.](#page-0-1)
	- (a) What is the html code that generates a textual input?
	- (b) What is the html code that generates a textual input, where the text is hidden when you type it? (each character is replaced by a \*)
- 2. Then, have a look at the website from Figure [2.](#page-1-0) If you inspect the source code, the form starts at line 396 (or search for  $\leq$  form name=engine method=post action=results>). You have basically everything in this form, even though the code is quite complicated (and not well indented, it's generated through php with no concern for the rendering of the html code). You can see that there are some small mistakes in the code (shown in red), but this does not alter the rendering: html is able to "forget" those mistakes and show the webpage, even though the html code is not 100% compliant with the standard.
	- (a) What html code generates a checkbox?
	- (b) What html code generates a scrolling menu?
	- (c) What html code generates a multiple choice where you can select only one answer?
	- (d) Can you explain what happens when you click on a box, on a button or on some images in this form (e.g. when you click on "All versions" or on "Planeswalker")? Where is (in the file) the code that is executed in that case?
	- (e) When you make clicks explained in the previous question, the appearance of the page changes. Is information exchanged with the server in that case? Why?
- 3. Now, have a look at the image from Figure [3.](#page-2-0) What bug do you see? Hint: [http://www.barsamian.am/2020-2021/S6ICT/TP10\\_Handling\\_data\\_1.pdf](http://www.barsamian.am/2020-2021/S6ICT/TP10_Handling_data_1.pdf).
- 4. Compare Figure [3](#page-2-0) and Figure [4.](#page-2-1) Can you spot the main design difference that will make keyword searches on my site really different from keyword searches on the Luxemburg website? Can you guess what happens when you click on " $\mathbb{C}$ "?
- 5. Last but not least: try to make a webpage that has the same rendering as my website on Figure [4.](#page-2-1) The " $\mathbb{Z}$ " image (with inverted colors, because it's on a black background) is available on:

[http://www.barsamian.am/2021-2022/S7ICTA/TP3\\_select\\_all\\_white.png](http://www.barsamian.am/2021-2022/S7ICTA/TP3_select_all_white.png).

# **Bac and Prebac Database**

### **Search The Question Database**

See which exams have been uploaded

Note: If the question has not been uploaded in the language requested, an English version will appear.

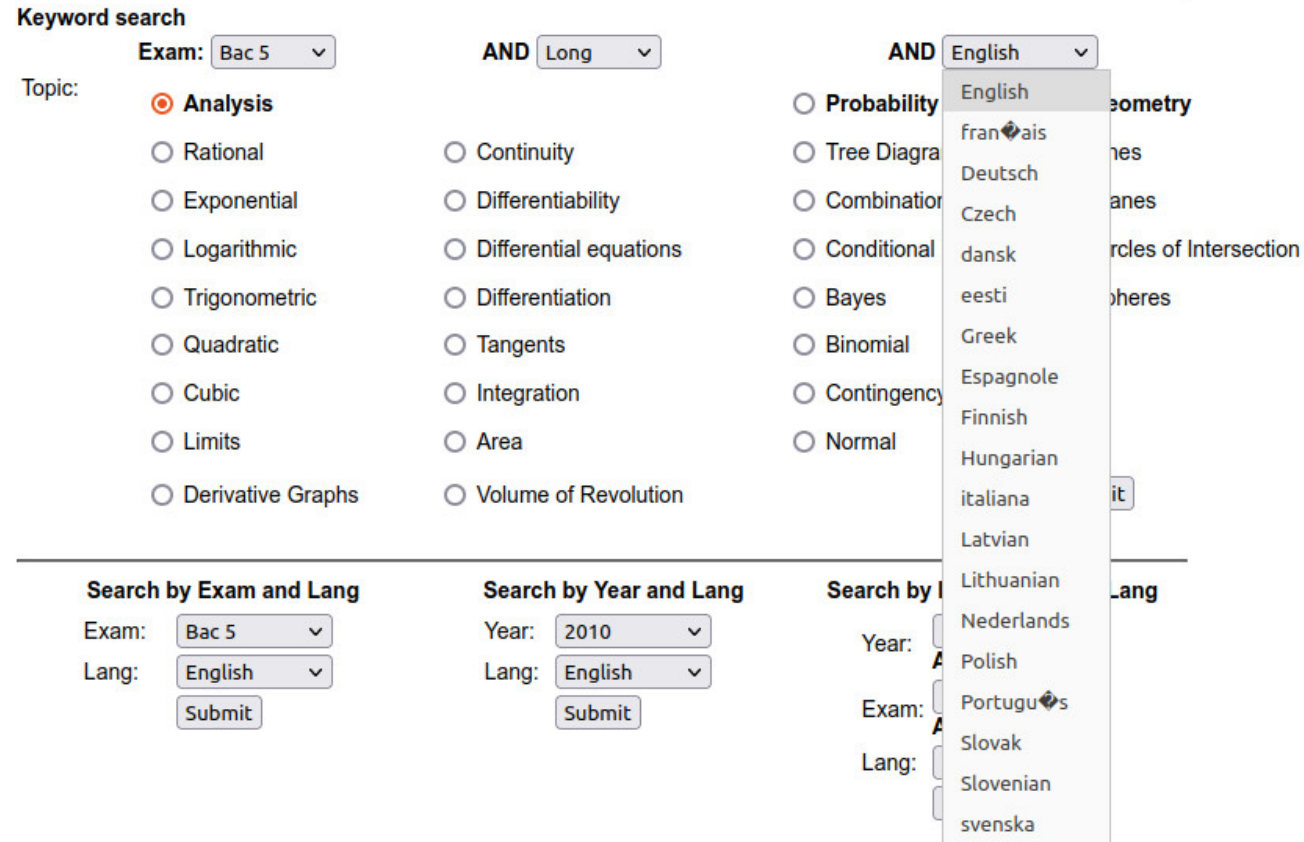

Figure 3: Luxemburg European School (only up to 2010, not useful for you)

## <span id="page-2-0"></span>**European School B Tests Database**

#### Search exercises inside the database

See the list of all exams in the database

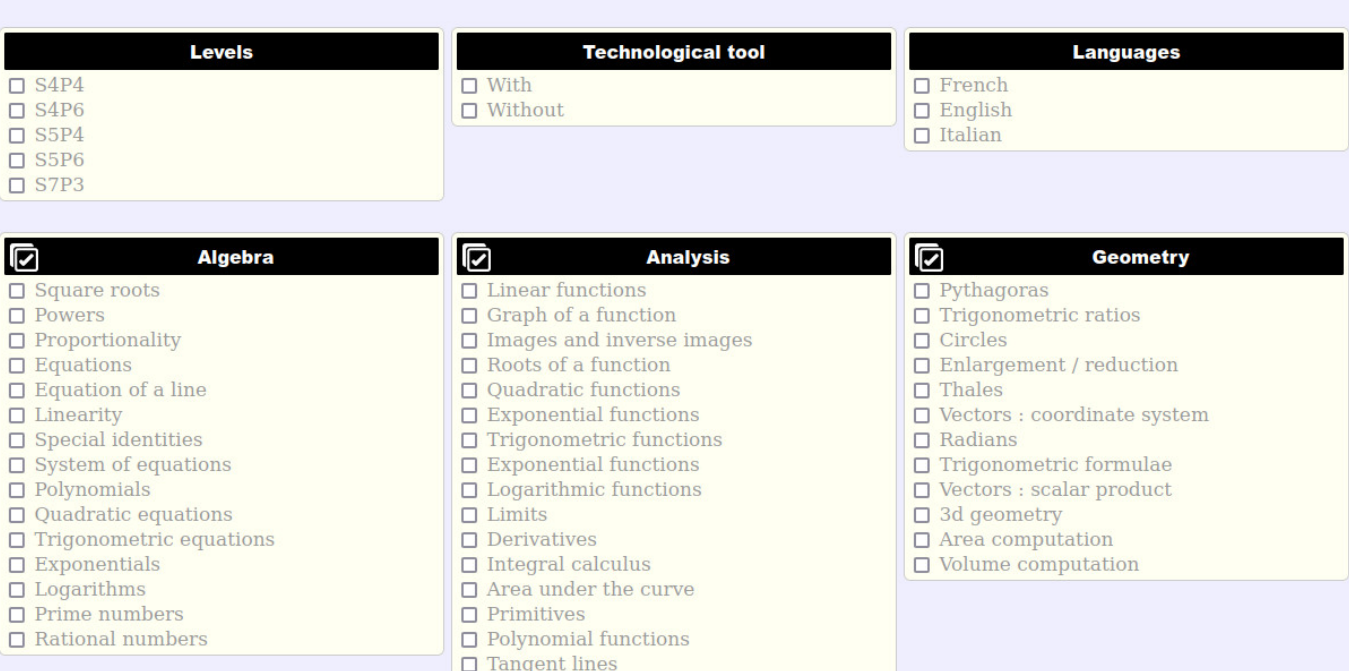

<span id="page-2-1"></span>Figure 4: My website (unfortunately I could only do the work for S7P3 in French, not other S7)